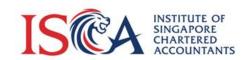

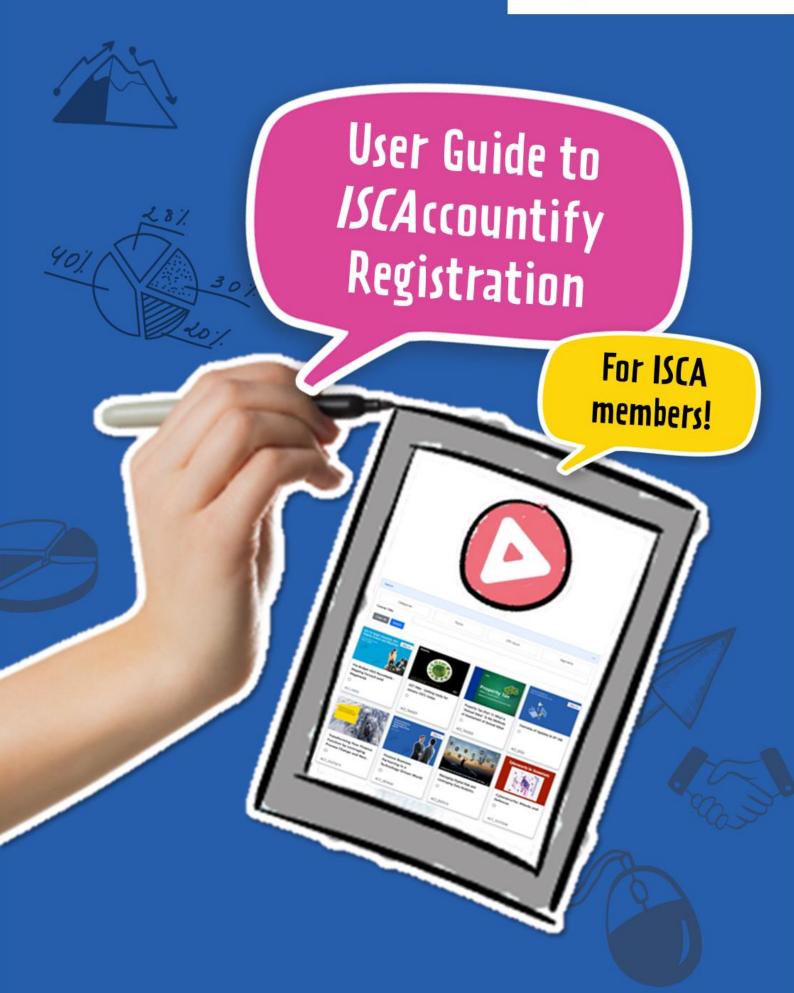

1. Access the *ISCA*ccountify page <u>here</u>. Click on the 'Log in' button if you are an existing *ISCA*ccountify user. Otherwise, click on the 'Subscribe' button for new subscribers.

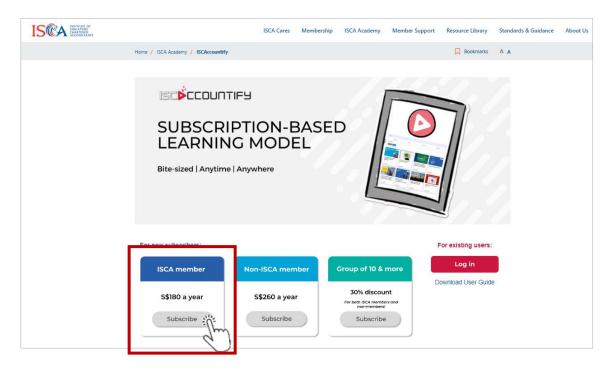

URL: https://isca.org.sg/accountify

2. Key in your email address and password. Proceed to 'SIGN IN' your ISCA account.

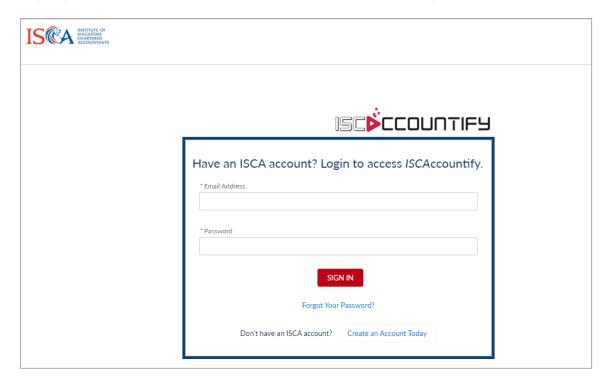

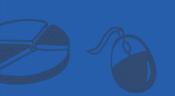

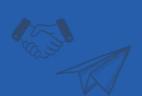

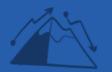

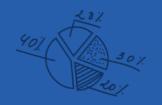

3. Now that you are signed in to **ISCA eservices**, proceed to access the *ISCA*ccountify page <a href="here">here</a>. Click on the 'Subscribe' button.

## ISCA eservices:

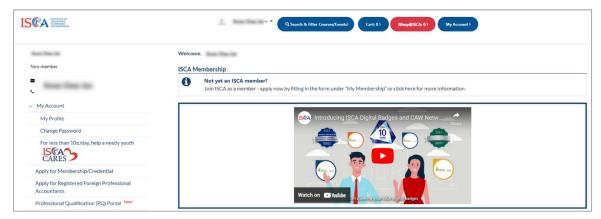

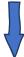

## ISCAccountify:

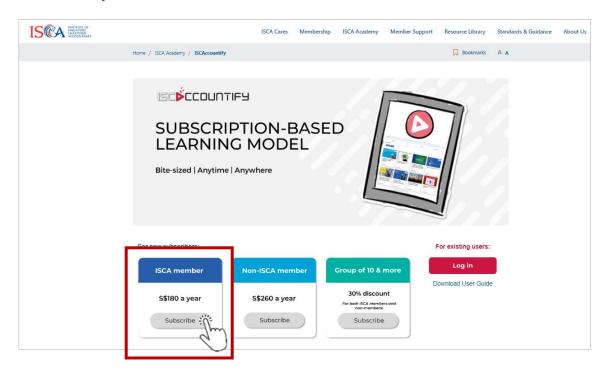

URL: <a href="https://isca.org.sg/accountify">https://isca.org.sg/accountify</a>

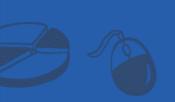

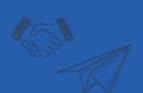

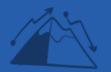

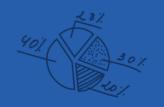

4. Click 'Continue'.

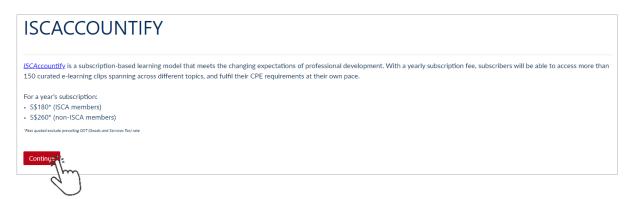

5. If you have a valid promo code, input in the 'Enter Coupon/ Voucher Code' field and click 'Apply'. Proceed to declare your place of residence (for Goods and Services Tax (GST) purpose) and click 'Checkout' to follow the instructions to make payment.

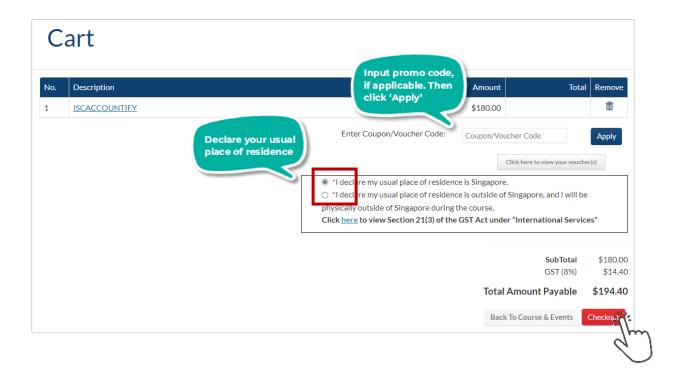

You have completed the first step of your ISCAccountify journey! Login now to start your learning experience!

Download the **User Guide to ISCAccountify** <u>here</u> – it will show you the tips to navigate the platform best and select your favourite courses.

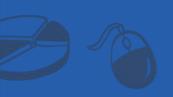

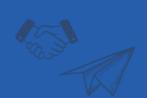

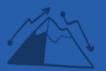

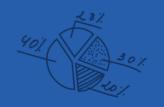